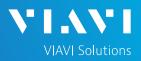

### QUICK CARD

#### **DS3 Bit Error Rate Testing (BERT)**

This quick card describes how to configure and run a DS3 Bit Error Rate Test to a hard loop, or another similarly configured T-BERD.

- T-BERD/MTS 5800 equipped with the following:
  - BERT software release V30.1.0 or greater
  - C5DS3STS1 test option: DS3/STS-1 Electrical
  - C5DUALPORT test option: Dual Port option (required on T-BERD 5800-100G only)
- Two (2) mini-BNC to BNC adapters (CB-MINITOBNCQTY1) for T-BERD 5800-100G and T-BERD 5882 only
- One of the following DS3 cable sets to connect the T-BERD 5800 DS3 Port(s) to the line under test:
  - Two (2) BNC to BNC cables (CB-30662)
  - Two (2) BNC to WECO 440A cables (CB-015837)

#### LAUNCH TEST

- 1. Press the Power button 6 to turn on the T-BERD.
- Press the **Test** icon **B** test at the top of the screen to display the **Launch Screen**.
- Using the Select Test menu, Quick Launch menu, or Job Manager, launch the DS1/DS3 ► DS3 ► DS3 BERT ► Terminate test.

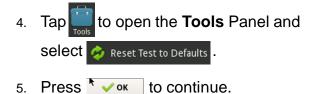

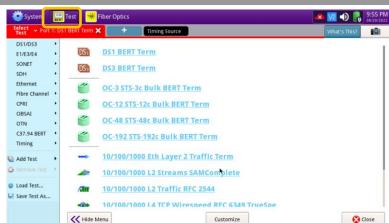

VIAVI

Figure 1: Equipment Requirements

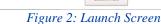

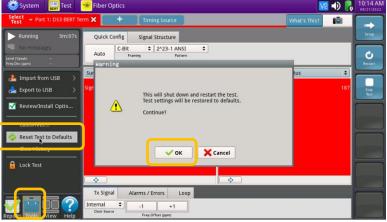

VIAVI//Public

Figure 3: Tools Panel

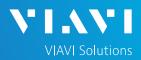

## QUICK CARD

#### CONFIGURE TEST

- The following Information is needed to ٠ configure the test:
  - DS3 Framing (C-BIT or M13)
  - Clock Source (Internal or Recovered)
  - Test Patterns(s)
  - BER Pass/Fail Threshold

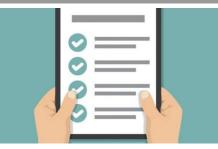

Figure 4: Work Order

an the top right 1. Press the **Setup** soft key side of the screen.

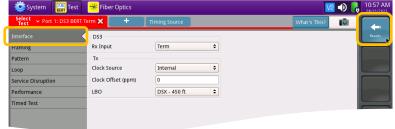

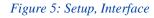

| Lecki C                      | 🔆 Fiber Optics   |               | <u>ve</u> 📣 🔒 | 10:59 AM<br>08/21/2022 |
|------------------------------|------------------|---------------|---------------|------------------------|
| Select v Port 1: DS3 BERT Te | rm 🗙 🛛 +         | Timing Source | What's This?  | <b>(</b>               |
| Interface                    | Framing          | C-Bit         |               | Results                |
| Framing                      |                  | <u>con</u>    |               |                        |
| Pattern                      | Tx Far End Alarm | Idle 🗢        |               |                        |
| Loop                         |                  |               |               |                        |
| Service Disruption           |                  |               |               |                        |
| Performance                  |                  |               |               |                        |
| Timed Test                   |                  |               |               |                        |
|                              |                  |               |               |                        |
|                              |                  |               |               |                        |

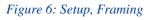

| 🔯 System 🛛 🐺 Test 🛛 😽 Fiber Optics        | V2 🜒 🕞 11:00          | 0 AM |
|-------------------------------------------|-----------------------|------|
| Select - Port 1: DS3 BERT Term 🗙 + Timing | g Source What's This? |      |
| Interface Pattern Mode                    | ANSI 🗘                | 15   |
| Framing                                   | 2^23-1 ANSI           | -1   |
| Pattern                                   | 2^15-1 ANSI           |      |
| Loop                                      | 2^15-1 Inv ANSI       |      |
| Service Disruption                        | 2^20-1 ANSI           | 5    |
|                                           | 2^20-1 Inv ANSI       |      |
| Performance                               | 2^20-1 ITU            |      |
| Timed Test                                | 2^20-1 Inv ITU        |      |
|                                           | 2^23-1 ANSI           |      |
|                                           | 2^23-1 Inv ANSI       |      |
|                                           | All Ones              |      |
|                                           | All Zeros             |      |
|                                           | 100                   |      |
|                                           | 1010 (Blue)           |      |
|                                           | 1100 (Idle)           |      |
|                                           | Delay                 |      |
|                                           | Live                  |      |
|                                           | User Bit              |      |
|                                           | User Byte             |      |
|                                           |                       |      |
| Reset Test to                             |                       |      |
| V Defaults                                |                       |      |

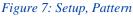

- 2. Select the indicated folders and configure your test as follows. Leave all other values at default, unless specified in the work order.

| Folder    | Option             | Value(s)          |  |
|-----------|--------------------|-------------------|--|
| Interface | Rx Input           | Term              |  |
|           | Clock Source       | If unknown,       |  |
|           | Clock Source       | select "Internal" |  |
|           | Clock Offset 0 ppm |                   |  |
|           | LBO                | 0 dB              |  |
| Froming   | Froming            | lf unknown,       |  |
| Framing   | Framing            | select "C-BIT"    |  |
| Dettern   | Pattern Mode       | ANSI              |  |
| Pattern   | Pattern            | 2^23-1 ANSI       |  |

3. Press the **Results** soft key to view the Test Results screen.

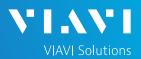

### QUICK CARD

#### CONNECT TO LINE UNDER TEST

- T-BERD 5811 AND T-BERD 5822 mainframes have BNC ports for DS3 testing. You may use BNC to BNC or BNC to WECO cables to connect the T-BERD to the line under test.
- T-BERD 5882 and T-BERD 5800-100G mainframes have mini-BNC ports for DS3 testing. CB-MINITOBNCQTY1 adapters are required to adapt to a standard BNC connector. You may use BNC to BNC or BNC to WECO cables to connect the adapter to the line under test.

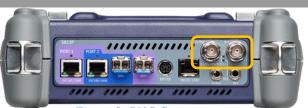

Figure 8: BNC Connectors

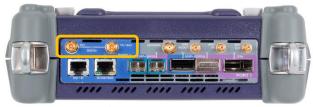

Figure 9: Mini-BNC Connectors

### RUN TEST

- Using drop-down menus , select
  "Interface/Signal" for the right results display.
- 2. Press the Restart soft key
- 3. Verify the following:
  - **Summary** LED is green.
  - Signal Present LED is green.
    If the LED is red, check your cables.
    Tx and Rx may be reversed.
  - ► Frame Sync LED is green.
  - ► **RX Frequency (Hz)** = 44736000 +/- 895 Hz.

Quick Config \$ 2^23-1 Status Interface ignal Losses ignal Loss Seconds Rx Level (Vpeak) Rx Level (dBdsx) Freq Measurement Refere Rx Frequency (Hz) Rx Freq Deviation (ppm) Rx Freq Max Deviation (pp ALL SUMMARY AA 736 ( RESULTS 0.0 OK 0.00E+00 BPV Rate BPV Error Second: cess Zeros Coun Tx Signal Alarms / Errors Loop -1 +1

Figure 10: Results, Interface/Signal

| Select ~ Port 1: DS3 BERT To                                                             | erm 🗙 🛛 🕇             | Timing Source              | _ |                                                                                                    | What's This? |                         | -            |
|------------------------------------------------------------------------------------------|-----------------------|----------------------------|---|----------------------------------------------------------------------------------------------------|--------------|-------------------------|--------------|
| Running 2m:24s  No messages                                                              | Quick Config<br>Auto  | Signal Structure           | • |                                                                                                    |              |                         | Setup        |
| Level (Vpeak) 85<br>Freq Dev (ppm) 0.0<br>Summary                                        | Summary               | ¢ Status                   | _ | Payload                                                                                                    | ¢   BERT     |                         | Restar       |
| PDH<br>Signal Preent<br>Frame Sont<br>C Clift Frame<br>C Clift Frame<br>Horaco<br>Horaco | and the second second | . SUMMARY<br>RESULTS<br>OK |   | Pattern Sync Losses<br>Pattern Sync Loss Se<br>Pattern Slips<br>Pattern Slip Seconds<br>Bit/7SE Errors<br>Bit/7SE Error Rate | conds        | 0<br>0<br>0<br>0.00E+00 | Stop<br>Tert |
|                                                                                          |                       | 1                          | _ | *                                                                                                    |              |                         |              |

Figure 11: Results, Payload BERT

4. Using drop-down menus :, select "Payload/BERT" for the right results display.

- 5. Allow the test to run for desired duration and verify the following:
  - ▶ Pattern Sync LED is green.
  - Bit/TSE Error Rate result does not exceed your required threshold. (0.00E+00 if pass/fail threshold unknown)

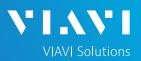

## QUICK CARD

- 6. In the T-BERD's **Quick Config** menu, change "**Pattern**" to the next value in the test plan.
- 7. Press the Restart soft key 🙎 to reset results.
- 8. Allow test to run for desired duration and verify the following:
  - ▶ Pattern Sync LED is green.
  - Bit/TSE Error Rate does not exceed your required threshold.
    - (0.00E+00 if pass/fail threshold unknown)
- 9. Repeat steps 6 through 8 for all **Patterns** in the test plan. Patterns may include:
  - Delay: Measures Round Trip Delay (RTD) instead of Bit Errors (RTD values are shown instead of BER in the "Payload/BERT" results display)

Others

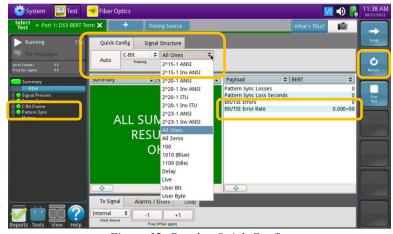

Figure 12: Results, Quick Config

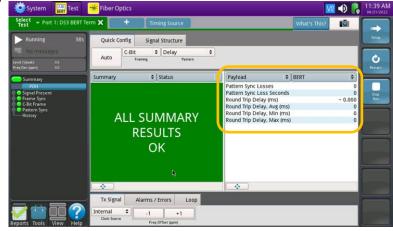

#### Figure 13: Results, Round Trip Delay

#### CREATE REPORT

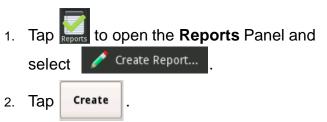

3. A report will be saved to the T-BERD 5800's **/bert/reports** folder.

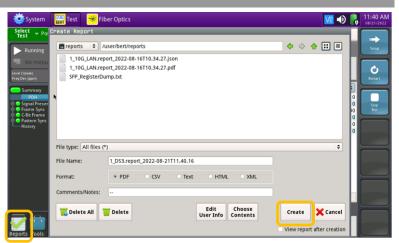

#### Figure 14: Create Report

Contact Us

+1 844 GO VIAVI (+1 844 468-4284)

© 2022 VIAVI Solutions, Inc, Product specifications and descriptions in this document are subject to change without notice. Patented as described at viavisolutions.com/patents

To reach the VIAVI office nearest you, visit viavisolutions.com/contact